### TRƯỜNG ĐẠI HỌC CÔNG NGHỆ SÀI GÒN PHÒNG ĐÀO TAO

# **HƯỚNG DẪN SINH VIÊN SỬ DỤNG CỔNG THÔNG TIN ĐÀO TẠO CỦA TRƯỜNG ĐẠI HỌC CÔNG NGHỆ SÀI GÒN**

Bản cập nhật Tháng 05/2018

## **I CÁCH ĐĂNG NHẬP VÀO CỔNG THÔNG TIN ĐÀO TẠO**

I.1. Sinh viên đăng nhập vào hệ thống bằng cách truy cập vào Website Trường Đại học Công nghệ Sài Gòn [http://stu.edu.vn/,](http://stu.edu.vn/) chọn mục "CỒNG THÔNG TIN ĐÀO TẠO" của "TÍNH NĂNG THƯỜNG DÙNG" tại góc phải của trang chủ.

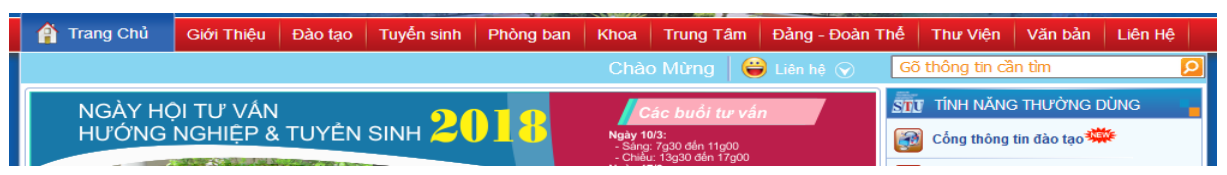

I.2. Tên đăng nhập vào "CỒNG THÔNG TIN ĐÀO TAO" là "MÃ SỐ SINH VIÊN" và mật khẩu là "MÃ SỐ SINH VIÊN". Đây là mật khẩu mặc định. Sinh viên thay đổi mật khẩu trong lần truy cập đầu tiên để bảo mật thông tin cá nhân.

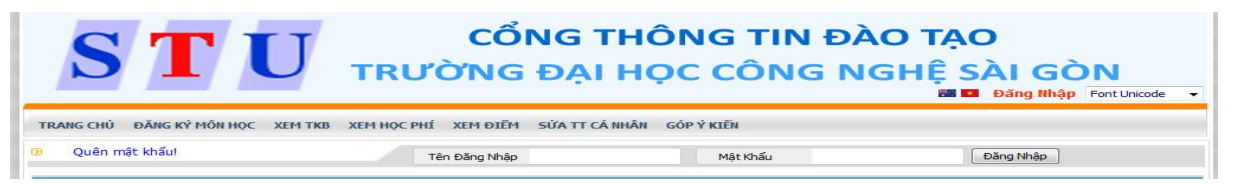

- I.3. Sinh viên xem và cập nhật số điện thoại, địa chỉ email chính xác để nhà trường liên hệ khi cần thiết. Trong trường hợp sinh viên quên password truy cập, hệ thống quản lý đào tạo sẽ dùng địa chỉ email này để gởi lại password. Sinh viên nhập và chỉnh sửa thông tin cá nhân tại mục "SỬA TT CÁ NHÂN"
- I.4. Khi cần thêm thông tin chi tiết, xin vui lòng liên hệ Phòng Đào tạo để được hướng dẫn. Điện thoại: 028.3850.5520 (số nội bộ 107; 109 hoặc 115).

### **II** ÚNG DUNG CỦA CỒNG THÔNG TIN ĐÀO TAO:

- II.1. Sinh viên có thể xem thông tin chung, đăng ký môn học (ĐKMH), xem thời khóa biểu (TKB), xem học phí, xem điểm, xem chương trình đào tạo (CTĐT), và xem danh sách môn học tiên quyết hoặc song hành.
- II.2. Sinh viên có thể xem CTĐT và danh sách môn học từ học kỳ thứ nhất đến học kỳ hiện tại mà sinh viên đang theo học tại mục "XEM CTĐT". Qua đó, sinh viên biết được những học phần, môn học mà sinh viên đã đăng ký học tập và tích lũy được trong thời gian theo học.
- II.3. Sinh viên có thể xem TKB học tập theo học kỳ, theo tuần của toàn trường và của cá nhân sinh viên tại mục "XEM TKB".
- II.4. Sinh viên có thể xem tình trạng đóng học phí tại mục "XEM HỌC PHÍ"; cụ thể: học phí từng môn, tổng số tiền sinh viên phải còn, và số tiền còn nợ.
- II.5. Sinh viên có thể xem kết quả học tập tại mục "XEM ĐIỂM".
- II.6. Sinh viên có thể có thể đóng góp ý kiến cho nhà trường tại mục "GÓP Ý KIẾN" và nhận phản hồi (nếu có).

# **III HƯỚNG DẪN ĐĂNG KÝ MÔN HỌC TRỰC TUYẾN:**

### III.1. **Sinh viên chọn trang "Đăng ký môn học" để tiến hành ĐKMH trực tuyến**

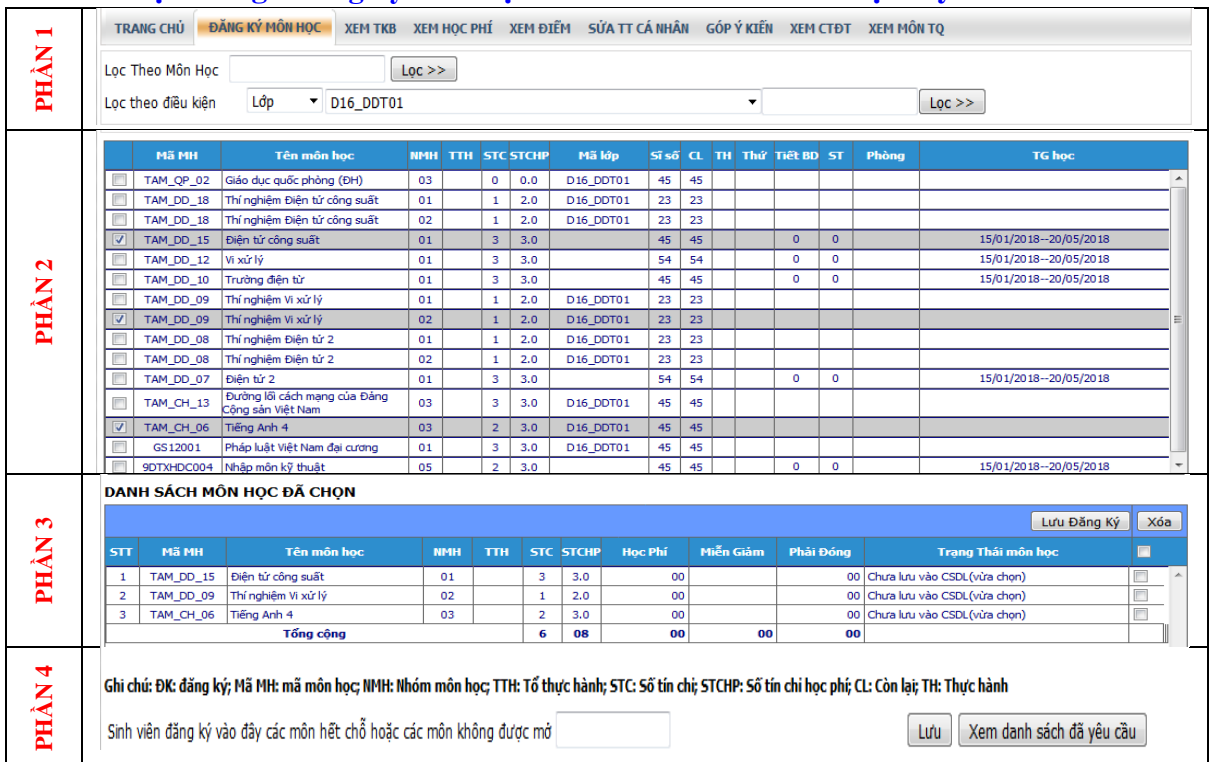

### III.2. **Trang Đăng ký môn học gồm 04 phần:**

- [1] **Phần 1:** Sinh viên sử dụng để TÌM và LỌC môn học HỌC LẠI hoặc HỌC VƯỢT.
	- + Tìm nhanh theo tên môn học hoặc theo mã môn học.
		- + Tìm nhanh theo tên lớp.
		- + Tìm nhanh theo Khoa.
- [2] **Phần 2:** Đăng ký môn học theo khối lớp hiện diện (ĐKMH theo kế hoạch)
	- + Phần này hiển thị danh sách môn học theo khối lớp mà sinh viên hiện diện trong học kỳ kế tiếp của CTĐT kế hoạch.
	- + Danh sách này không bao gồm các môn học lại và môn học vượt.
- [3] **Phần 3:** Danh sách môn học đã chọn.
	- + Hiển thị danh sách môn học mà sinh viên đã chọn để ĐKMH cho học kỳ kế tiếp.
- [4] **Phần 4:** Đăng ký môn học ngoài kế hoạch hoặc hết chỗ
	- + Sử dụng để sinh viên ĐKMH ngoài kế hoạch, hoặc ĐKMH vào các lớp đã vượt quá số lượng đăng ký (hết chỗ)
- III.3. **Hướng dẫn các bước đăng ký môn học:** Sinh viên ĐKMH qua 5 bước chính
- [1] **Bước 1:** ĐKMH theo khối lớp hiện diện (ĐKMH theo kế hoạch)
	- 1.1. Sinh viên thao tác ĐKMH tại Phần 2\_Đăng ký môn học theo khối lớp hiện diện.
	- 1.2. Chon môn học đăng ký:
		- + Bấm chọn môn học tại ô  $\Box$  trong cột đầu tiên của danh sách.
		- + Môn học được lựa chọn sẽ xuất hiện trong Phần 3\_Danh sách môn học đã chọn.
	- 1.3. Lưu đăng ký môn học của Bước 1: Bấm nút "Lưu đăng ký" tại Phần 3\_ Danh sách môn học đã chọn.
- 1.4. Hệ thống xét điều kiện ĐKMH
	- Hệ thống sẽ xét điều kiện ĐKMH trong quá trình sinh viên thao tác;
	- + Hệ thống sẽ cảnh báo nếu ĐKMH không thỏa điều kiện.
	- + Sinh viên được cảnh báo phải điều chỉnh ĐKMH phù hợp.

#### [2] **Bước 2:** ĐKMH các môn học lại, học vượt, và học với khóa khác (nếu có)

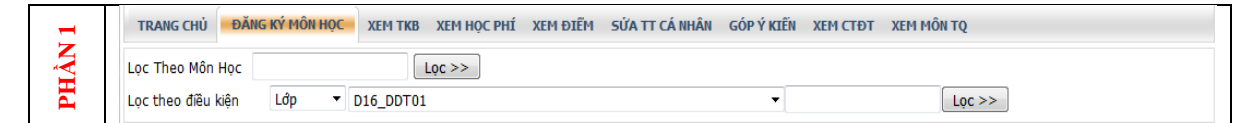

- 2.1. Sinh viên thao tác ĐKMH tại Phần 1 Tìm và lọc các môn học cần đăng ký.
	- + Sinh viên tìm kiếm những môn học cần đăng ký học lại hoặc học vượt.
	- + Hệ thống hỗ trợ tìm kiếm theo "Mã số môn học", theo "tên môn học", theo "khối lớp", theo "tên lớp" cụ thể.
	- + Hệ thống sẽ hiển thị bảng danh sách môn học cần tìm theo MSMH, theo danh sách theo tên môn học, hoặc danh sách môn học được tổ chức cho khối lớp/tên lớp mà sinh viên tìm.
- 2.2. Chon môn học đăng ký:
	- $+$  Bấm chọn môn học tại ô  $\Box$  trong cột đầu tiên của danh sách vừa được truy xuất (danh sách môn học vừa tìm được).
	- + Môn học được lựa chọn sẽ xuất hiện trong Phần 3\_Danh sách môn học đã chọn.
- 2.3. Lưu đăng ký môn học của Bước 2: Bấm nút "Lưu đăng ký" tại Phần 3\_ Danh sách môn học đã chọn.
- 2.4. Tương tự như Bước 1, hệ thống sẽ xét điều kiện ĐKMH. Nếu bị hệ thống cảnh báo, sinh viên thực hiện việc điều chỉnh đăng ký như Bước 1.
- [3] **Bước 3:** ĐKMH các môn học ngoài kế hoạch, hoặc môn học đã hết chỗ.

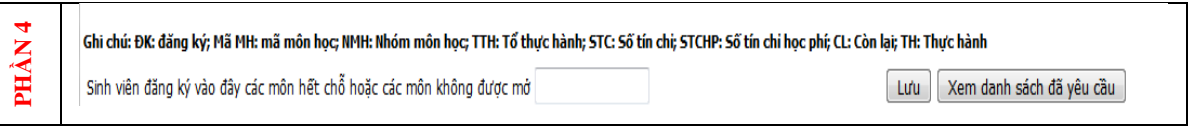

- 3.1. Sinh viên thao tác ĐKMH tại Phần 4\_ ĐKMH ngoài kế hoạch hoặc hết chỗ + Sinh viên nhập mã số môn học và chọn nhóm cần đăng ký.
- 3.2. Lưu đăng ký môn học của Bước 3:
	- Bấm nút "Lưu" tại Phần 4 DKMH ngoài kế hoạch hoặc hết chỗ
- 3.3. Tại bước này, sinh viên có thể "Xem danh sách đã yêu cầu" và "Xóa" đăng ký (nếu có)

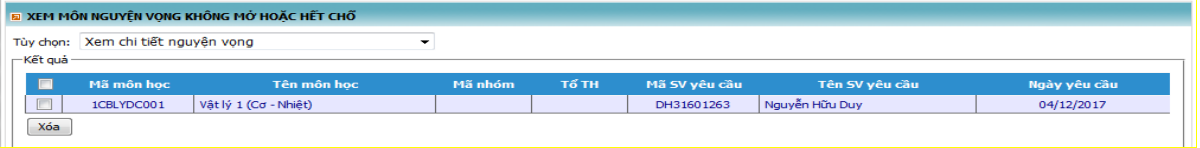

# [4] **Bước 4:** Kiểm tra và điều chỉnh ĐKMH.

- 4.1. Kiểm tra ĐKMH bằng cách xem "Trang thái đăng ký" tại Phần 3 Danh sách môn học đã chọn. Có hai trạng thái đăng ký:
	- + "Chưa lưu vào CSDL (vừa chọn)"  $\Rightarrow$  chưa lưu vào cơ sở dữ liệu, chưa hoàn tất thao tác đăng ký.
	- + "Đã lưu vào CSDL"  $\Rightarrow$  đã lưu vào cơ sở dữ liệu, đã hoàn tất thao tác đăng ký.
- 4.2. Điều chỉnh rút môn học đăng ký bằng cách bấm chọn ô  $\Box$  tại cột cuối cùng bên phải của danh sách và chọn nút "Xóa"

4.3. Xóa tất cả môn học đã đăng ký bằng cách bấm chọn ô  $\Box$  (chọn tất cả) tại tiêu đề cột cuối cùng bên phải của danh sách và chọn nút "Xóa"

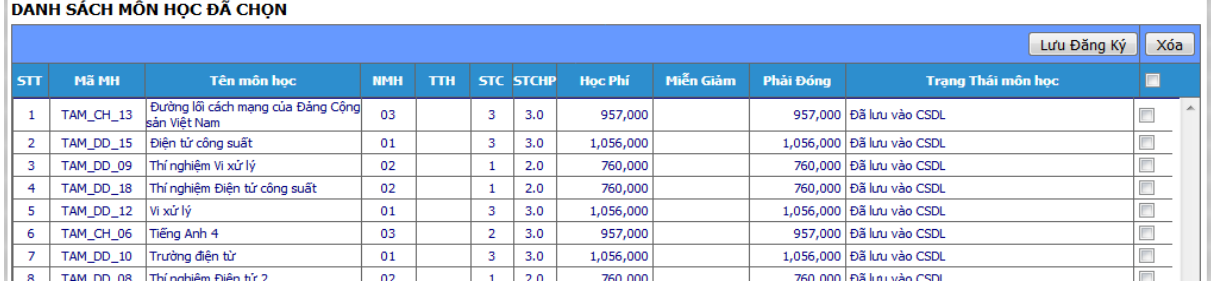

[5] **Bước 5:** Trong mọi trường hợp, sinh viên nên thực hiện bước "Lưu đăng ký" tại Phần 3\_Danh sách môn học đã chọn để hoàn tất việc ĐKMH.